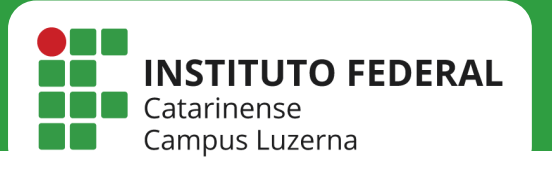

# **REDE IFC**

Configuração da rede IFC no Windows

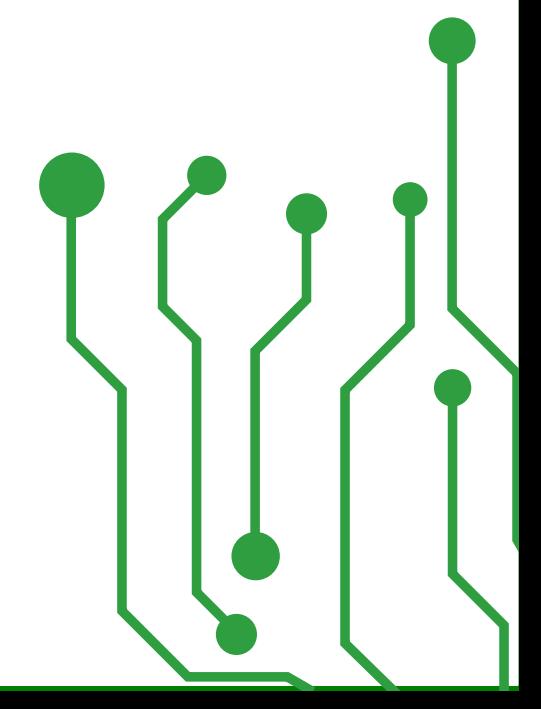

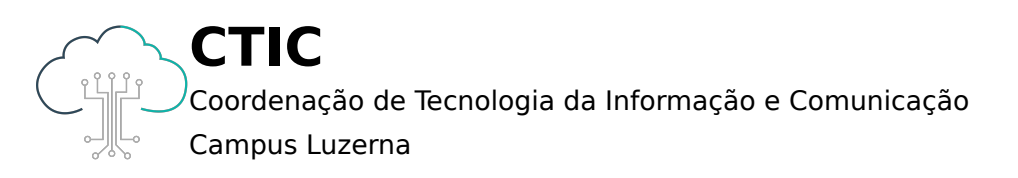

Este manual é destinado a servidores, tercerizados e estagiários, os quais possuem Login e Senha ativos no IFC Luzerna

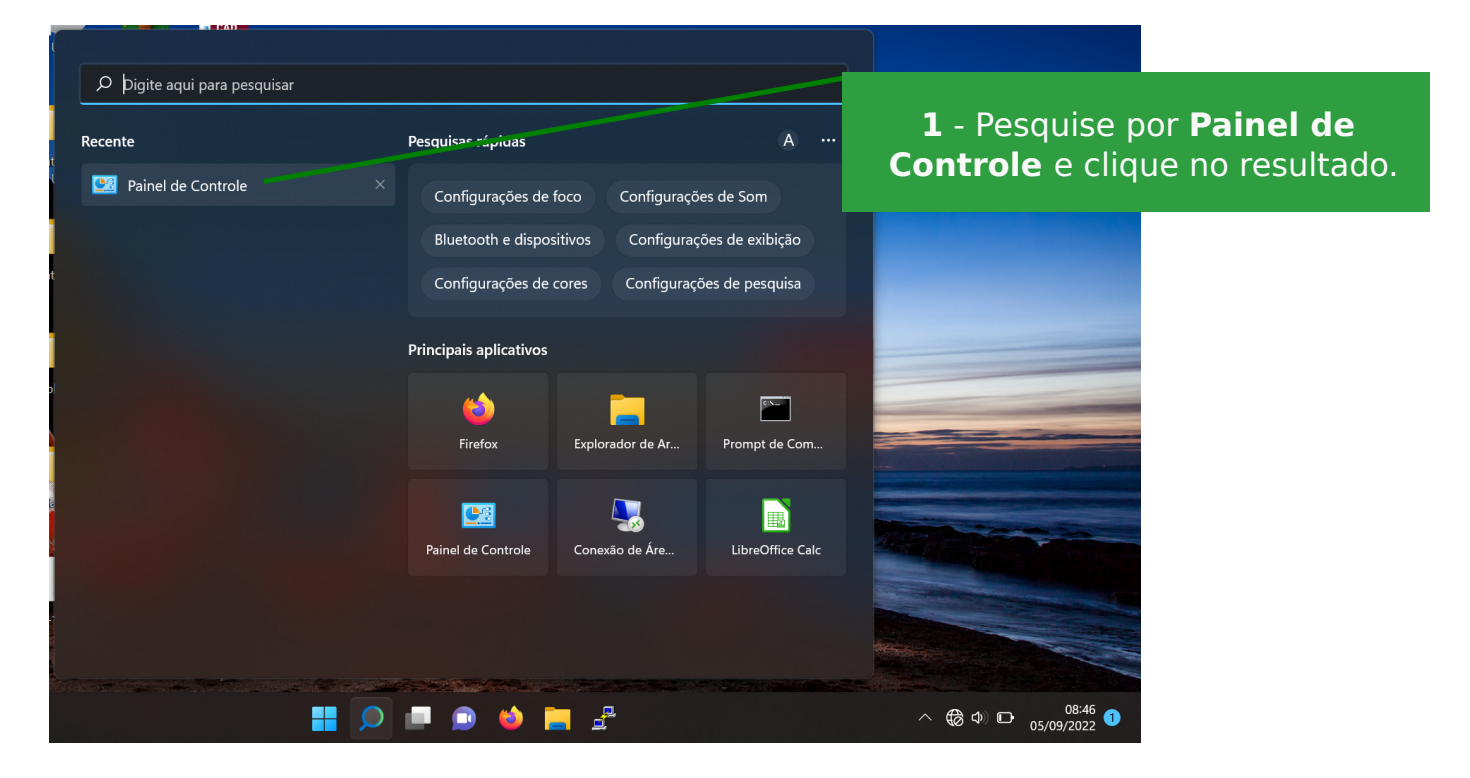

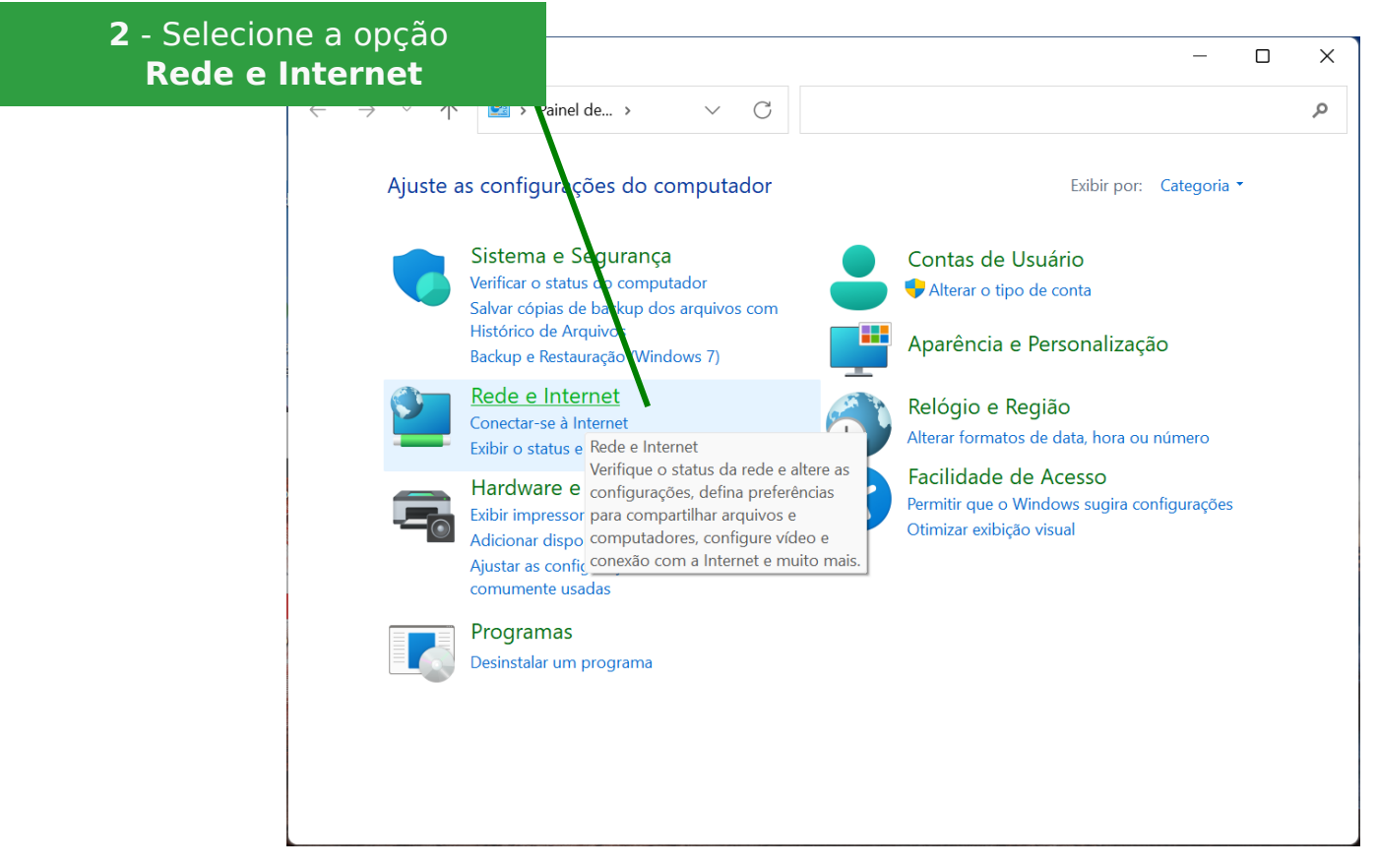

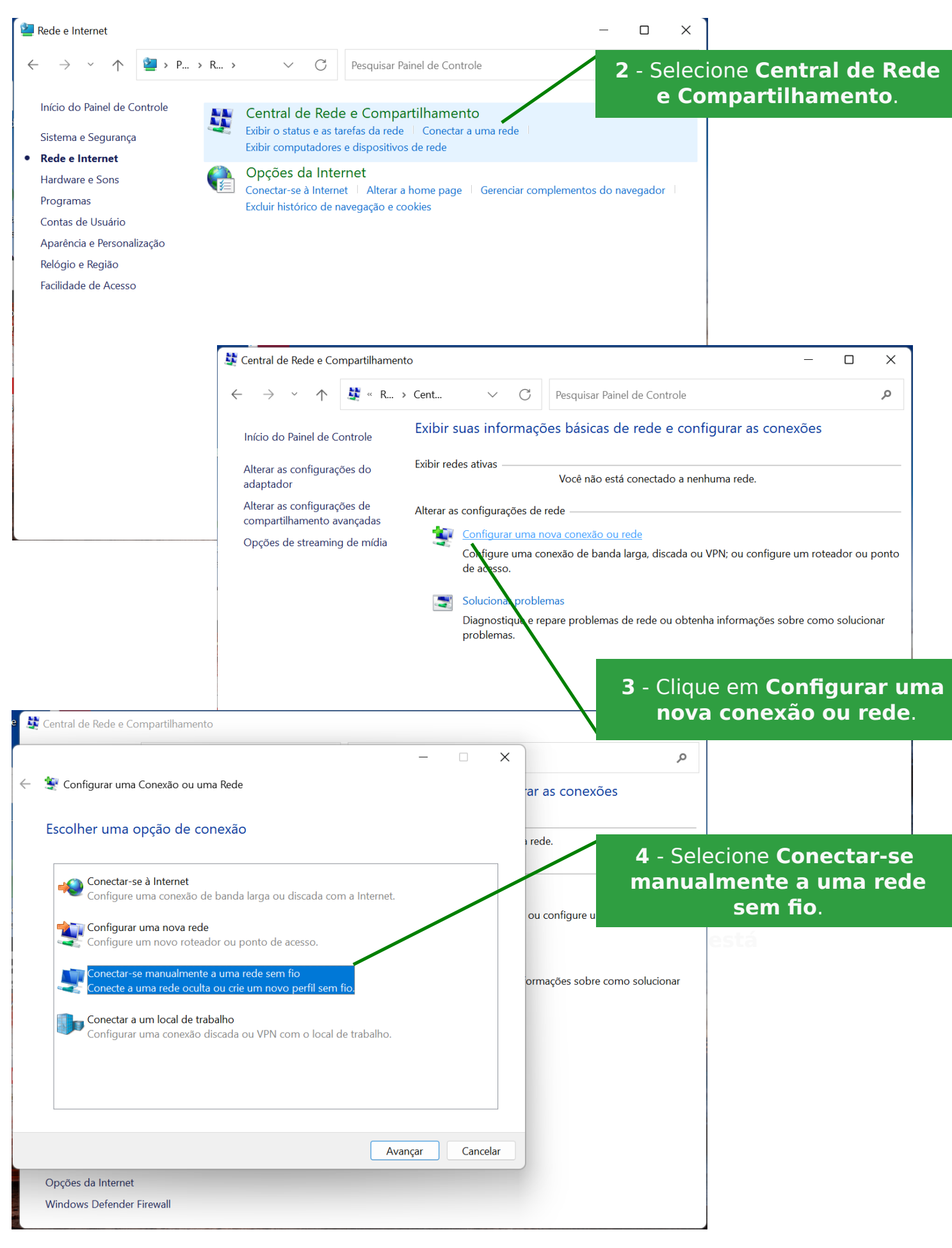

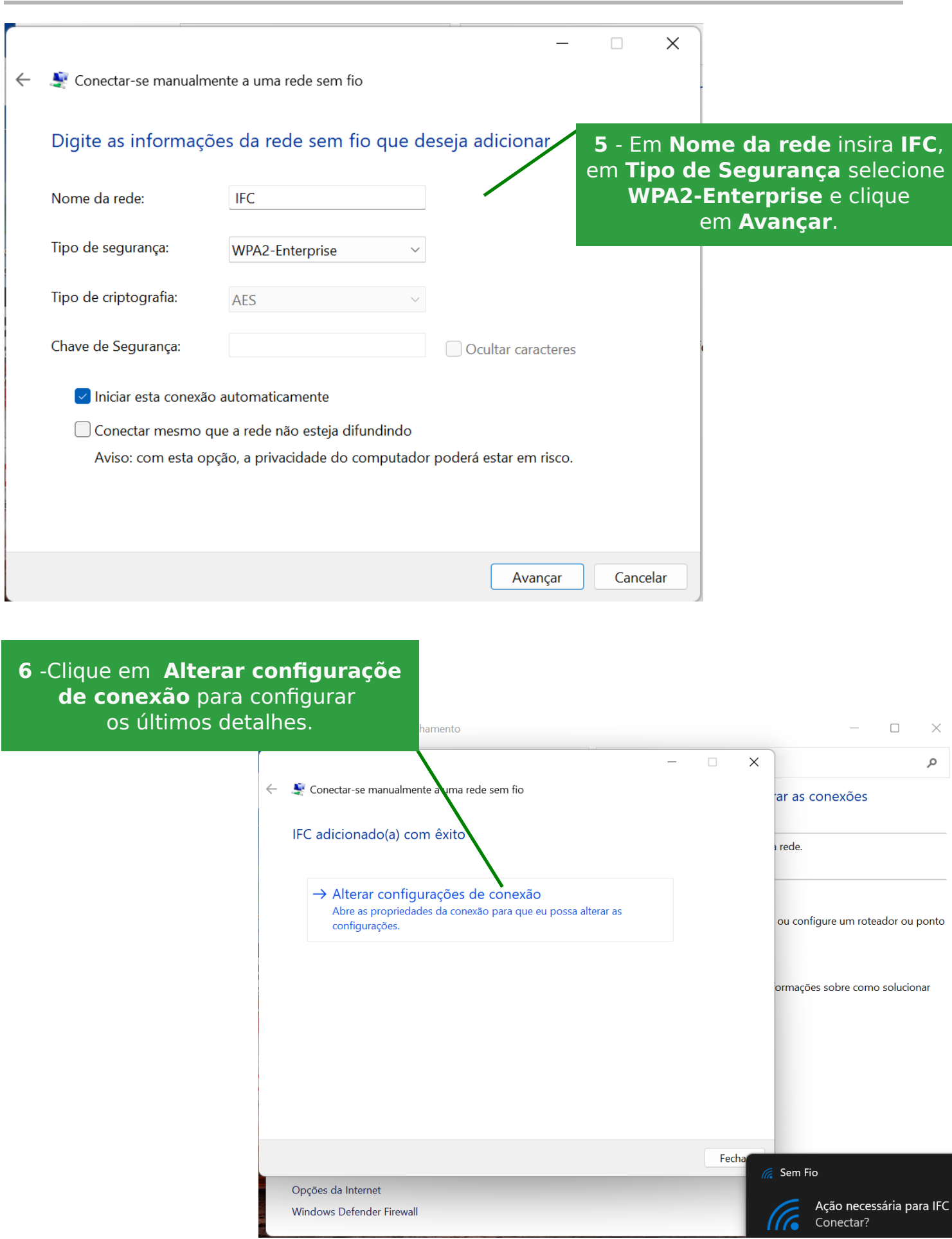

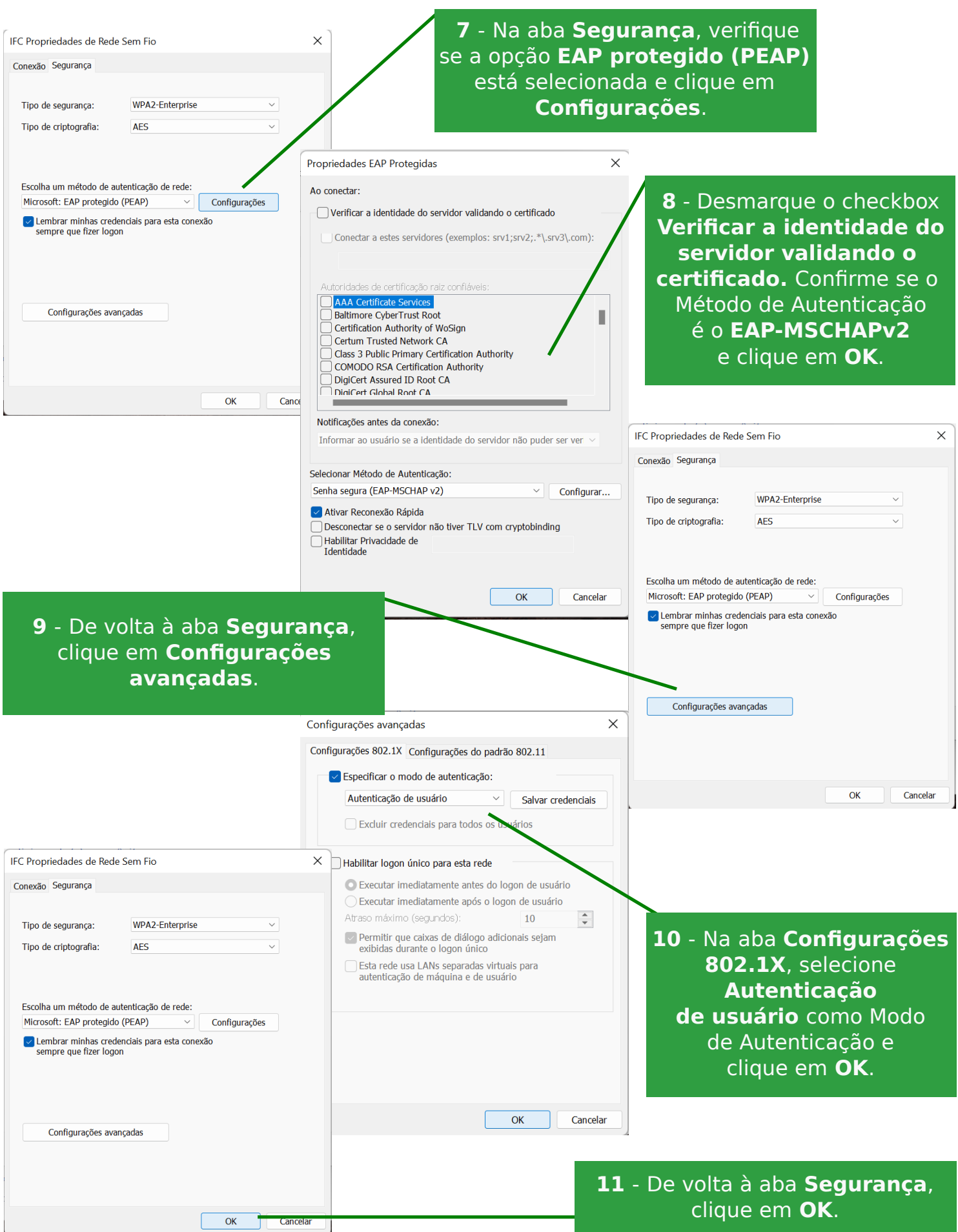

#### No Windows 7, os seguintes passos extra precisarão ser seguidos para efetivação da conexão

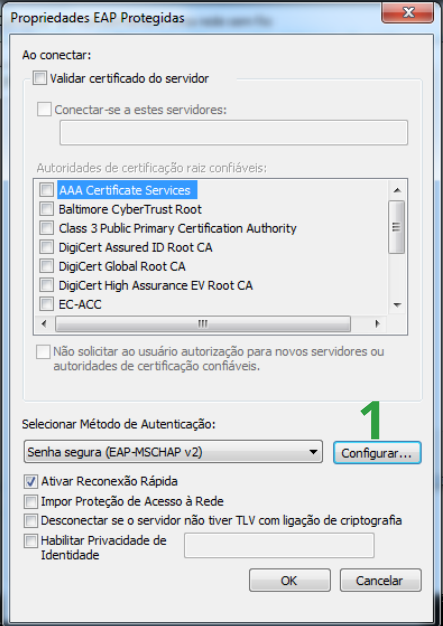

No passo 8, clique em Configurar... e desmarque o checkbox que aparecer e dê OK. Ao retornar para a janela Propriedades EAP Protegidas, clique em OK para efetivar as alterações.

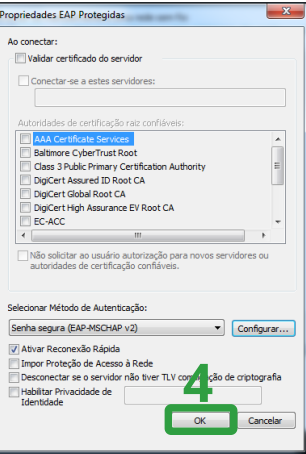

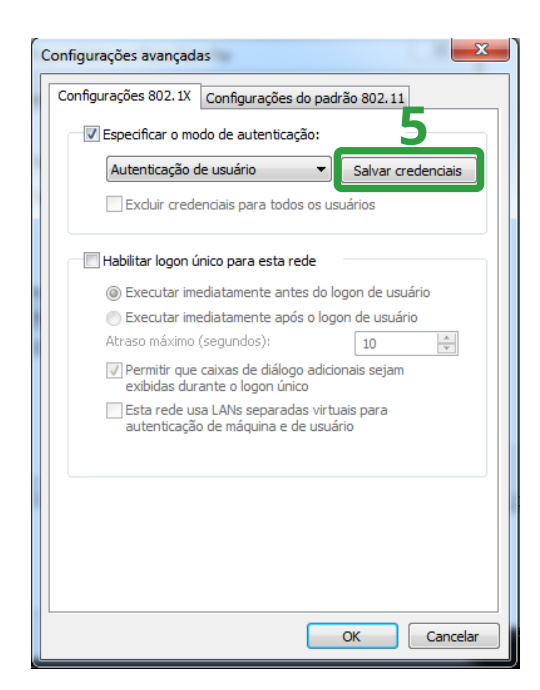

No passo 10, clique em Salvar credenciais e insira o usuário e senha e dê OK. Ao retornar para a janela Configurações 802.1X, clique em OK para efetivar as alterações.

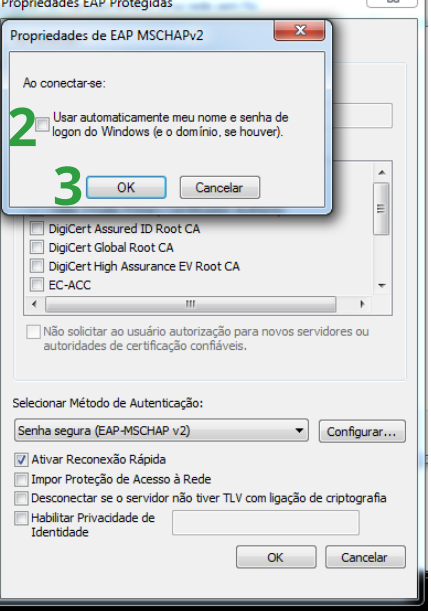

 $\overline{a}$ 

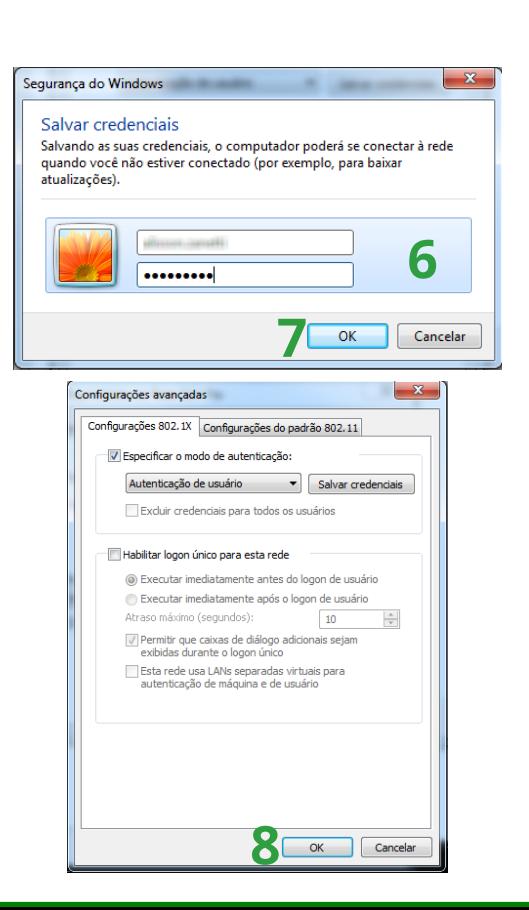

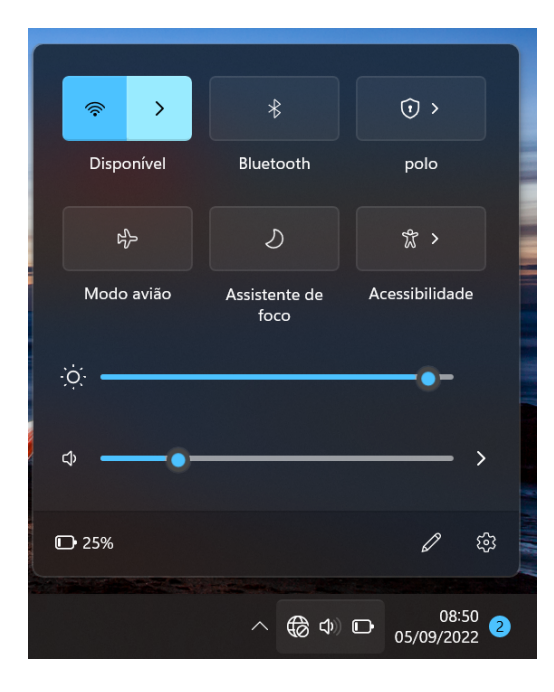

**12** - Na **Área de Trabalho,**  ative a rede Wi-Fi e selecione a rede **IFC** e clique em **Conectar.** Os **servidores** devem informar o **usuário e senha do SIG. Estagiários/terceirizados** o **usuário** e **senha fornecidos pela CTIC**.

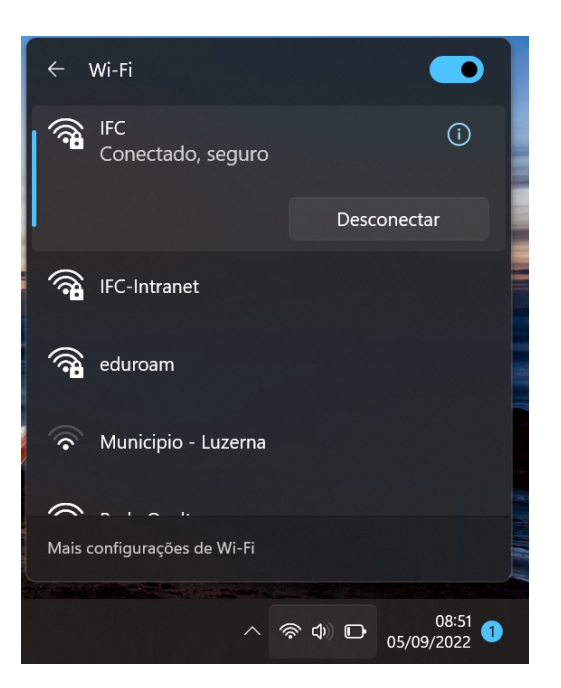

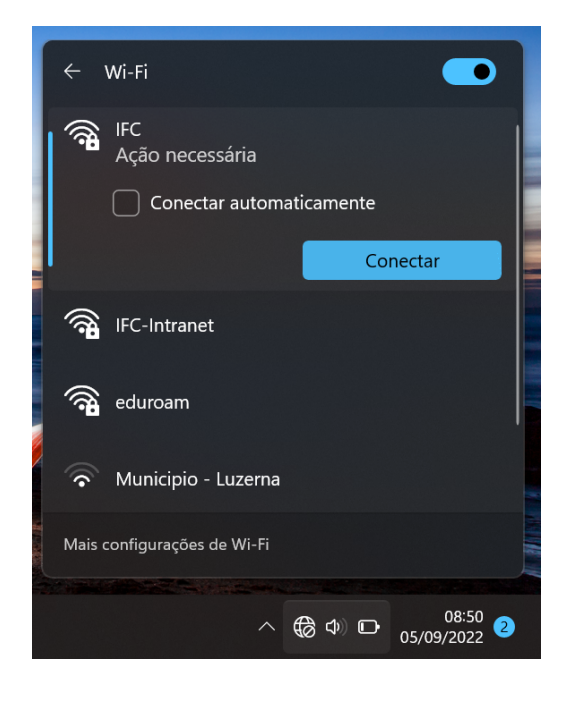

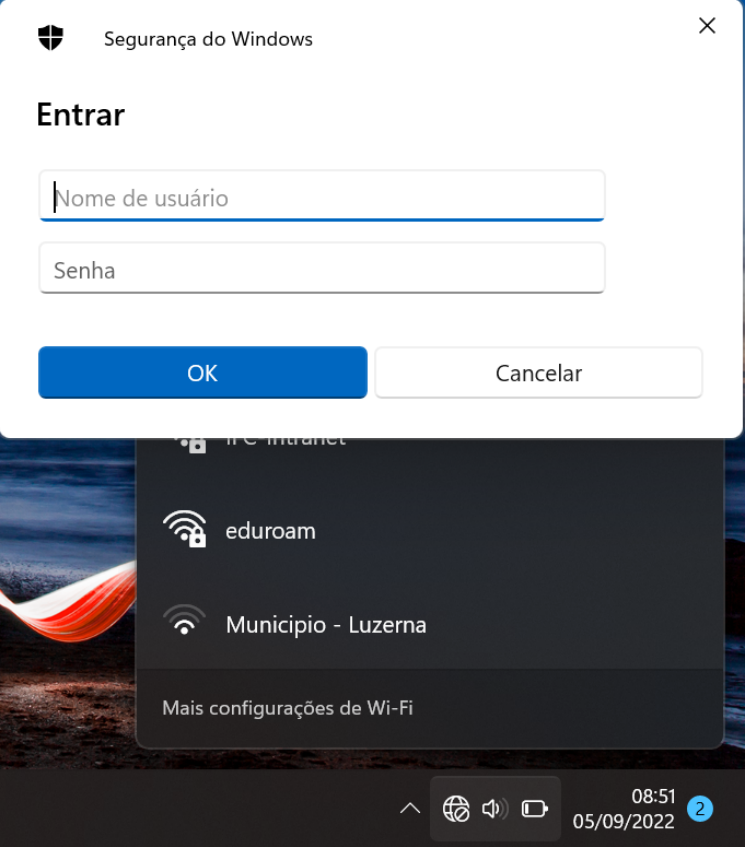

**13** - **Pronto! Você está conectado!**

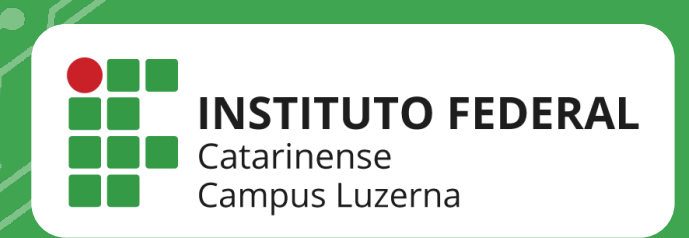

# **EM CASO DE DÚVIDAS, ENTRE EM CONTATO POR UM DE NOSSOS CANAIS**

**(49)3523-4322 / 3523-4310 suporte.luzerna.ifc.edu.br**